## SYMETRIX SOLUTIONS: TECH TIP

## **o Symetrix**

July 2013

## How to Create SymVue Control Screens with Dimensions Greater than the Design PC Screen Resolution

SymVue is a real-time user control panel application that displays control screens exported from SymNet Composer functioning as a multi-user, multipoint control environment for SymNet systems.

SymVue runs on any Windows compatible device (XP, Vista, W7, W8, and any embedded version), including touch screen enabled PCs and tablets. The computer communicates directly with SymNet hardware over Ethernet. The desired user control interface is created in SymNet Composer as a Control Screen and then exported to SymVue where it may be launched from one or many Windows devices for tailored, simultaneous operation.

When creating control screens within SymNet Composer to be exported to SymVue and opened on an end users Windows laptop, touch panel PC, tablet, or Surface Pro, it may be desired to create the control screen at a larger set of dimensions than the PC running SymNet Designer.

Currently, SymNet Composer only supports control screen dimensions that will fit on the PC that the control screens are being designed on. There is however a method for creating a larger control screen dimension, locking the larger dimension which then creates scroll bars for navigation of the control screen being edited.

Here are the steps to creating a control screen with larger dimensions than the designing PC's screen resolution:

1) Open a matrix mixer module and copy its connect matrix to a new control screen. If no matrix mixer is in the current design, add one temporarily for this step.

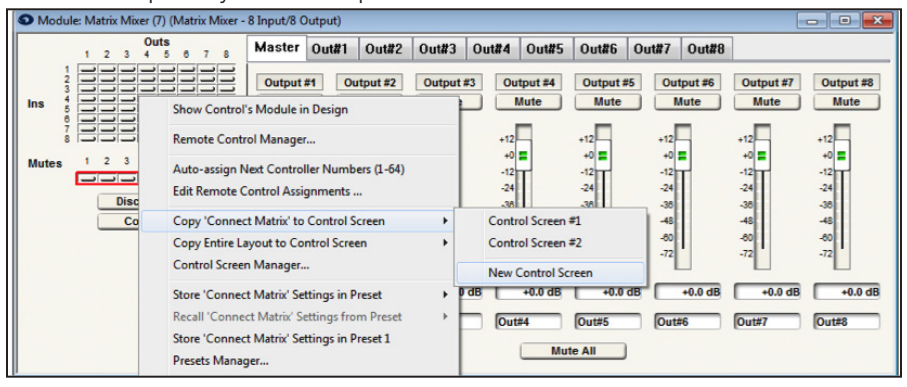

6408 216th Street SW | Mountlake Terrace, WA 98043 USA

T +1.425.778.7728 F +1.425.778.7727 | www.symetrix.co

- 2) Position the connect matrix so that it is upper left hand justified as close to the control screen border as possible.
- 3) On the connect matrix on the control screen, double click to open its properties, or right click and choose "Properties – Matrix Button."
- 4) Set the width and height to the desired control screen dimensions.

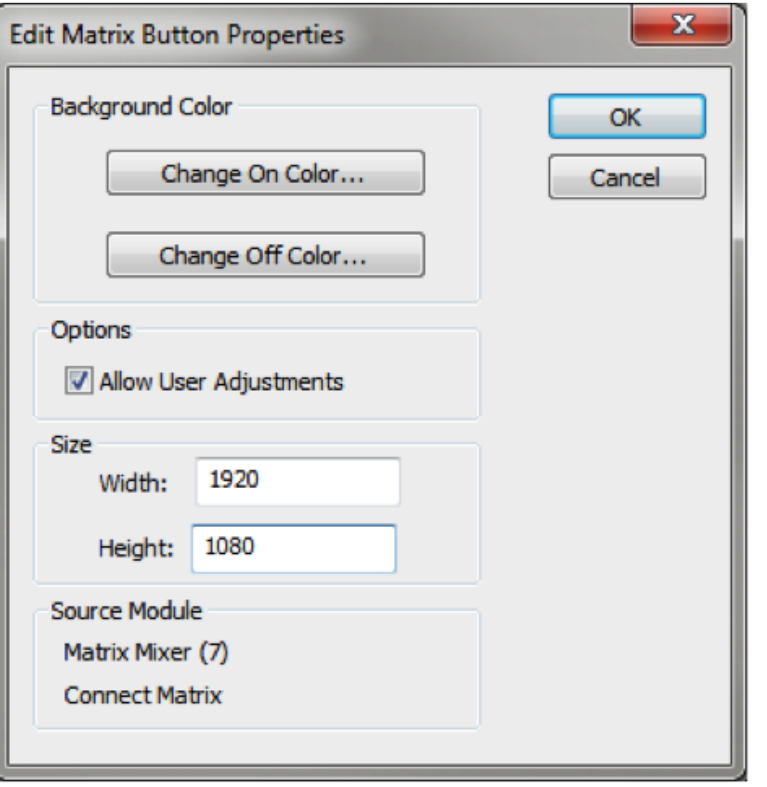

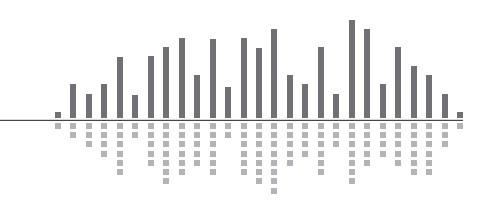

## SYMETRIX SOLUTIONS: TECH TIP

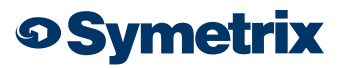

July 2013

5) Grab the bottom right corner of the control screen and adjust the control screen window slightly in size. This should instantly create scroll bars.

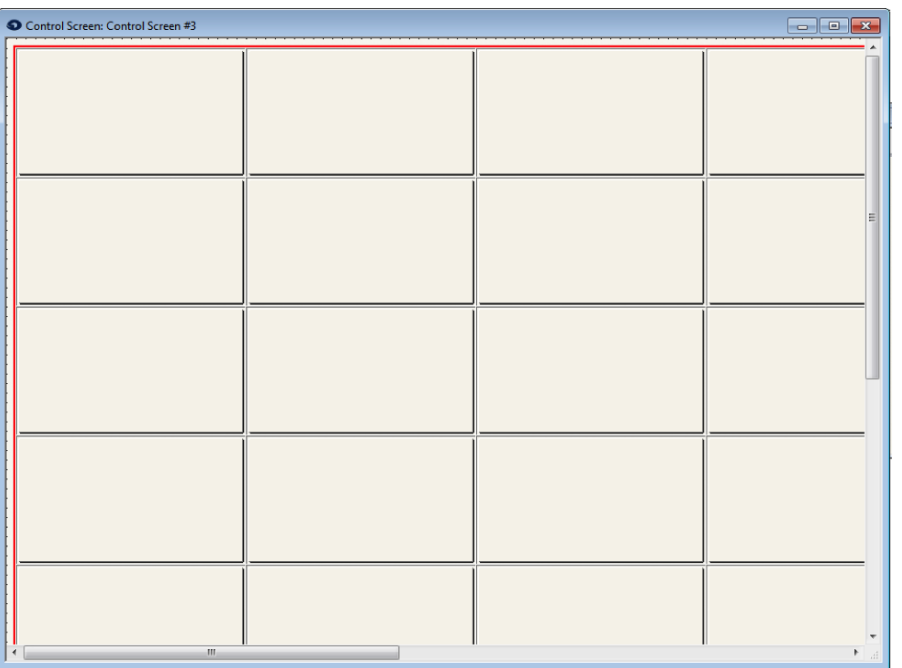

- 6) Using the scroll bars navigate to the bottom right corner of the control screen and drop an empty text field into the lower right corner. The example text box does have text in it for clarification, but in the design the text box should be empty.
- 7) Right click the text box to lock its position.
- 8) Delete the connect matrix from the control screen. If a matrix was added for this process, the module can be deleted from the design now.

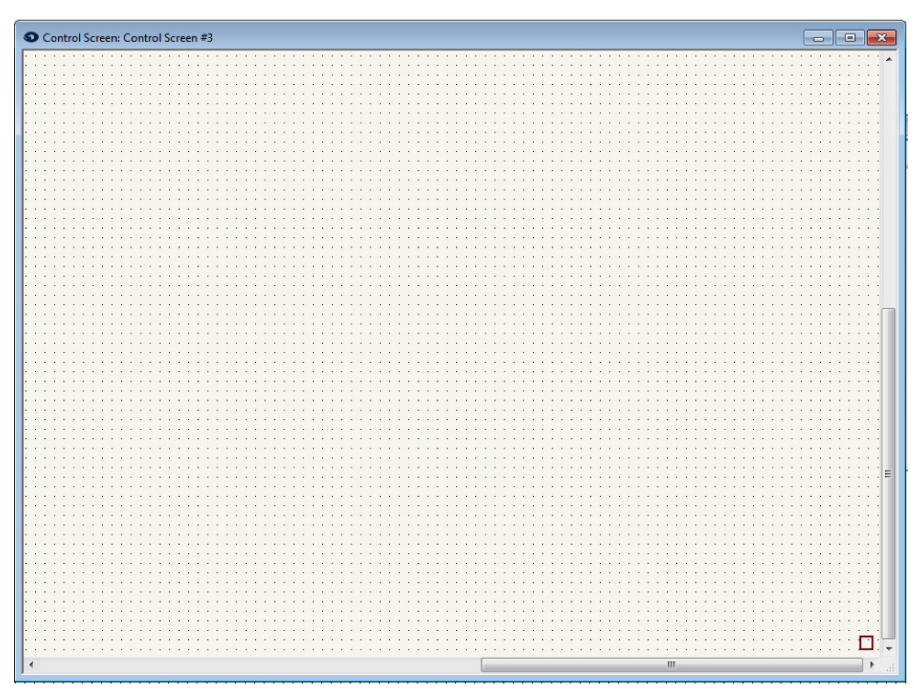

- 9) The control screen dimensions are now locked and scroll bars will always be on the control page for as long as the empty text box is locked in the bottom right hand corner.
- 10) Populate the control screen with the desired controls and position them.
- 11) Once completed designing the control screen, "Export to SymVue" and then transfer the .svlx file to the Windows device that will run SymVue control system.

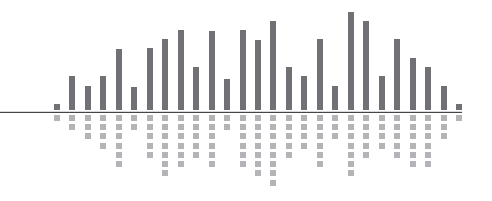

6408 216th Street SW | Mountlake Terrace, WA 98043 USA T +1.425.778.7728 F +1.425.778.7727 | www.symetrix.co